User Manual for member Migration

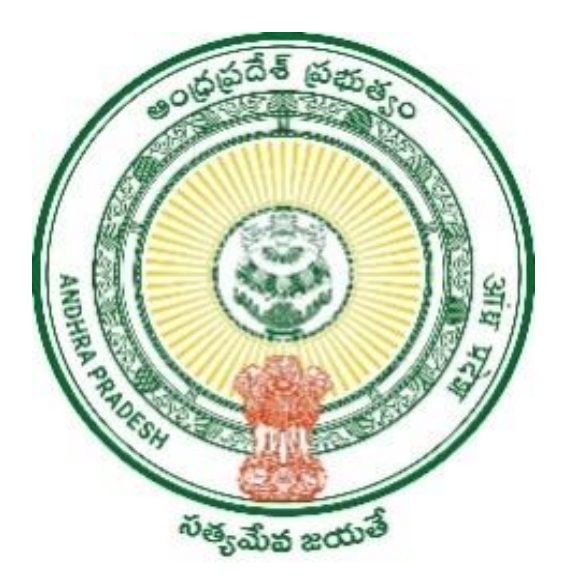

**Grama Volunteers/Ward Volunteers & Village Secretariats/Ward Secretariats Department**

# **User Manual for Household Migration on Marriage Grounds**

# **Table of Contents**

<span id="page-1-0"></span>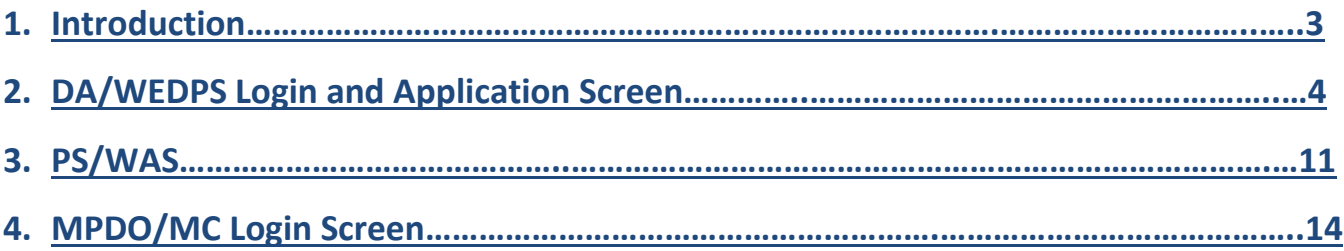

#### **1.0 Introduction**

Household migration on Marriage grounds refers to the migration of women after Marriage from Parents Household to In-laws Household in Household database. All the Schemes are based on the Economic condition of a Household. So, after Marriage Wife will be migrated to the Household of In-laws so that Schemes can be availed as per the economic condition and location of In-laws Household.

#### **Scope of the Document**

The document captures the application process and the approval flow for the service " Household migration on Marriage grounds" in DA/WEDPS,PS/WAS and MPDO/MC Logins

### **2.0 DA/WEDPS Login and Application Screen**

Step 1: - Open VSWS new portal at the link [www.vswsonline.ap.gov.in.](http://www.vswsonline.ap.gov.in/) Click on login on the top-right corner of the Home page

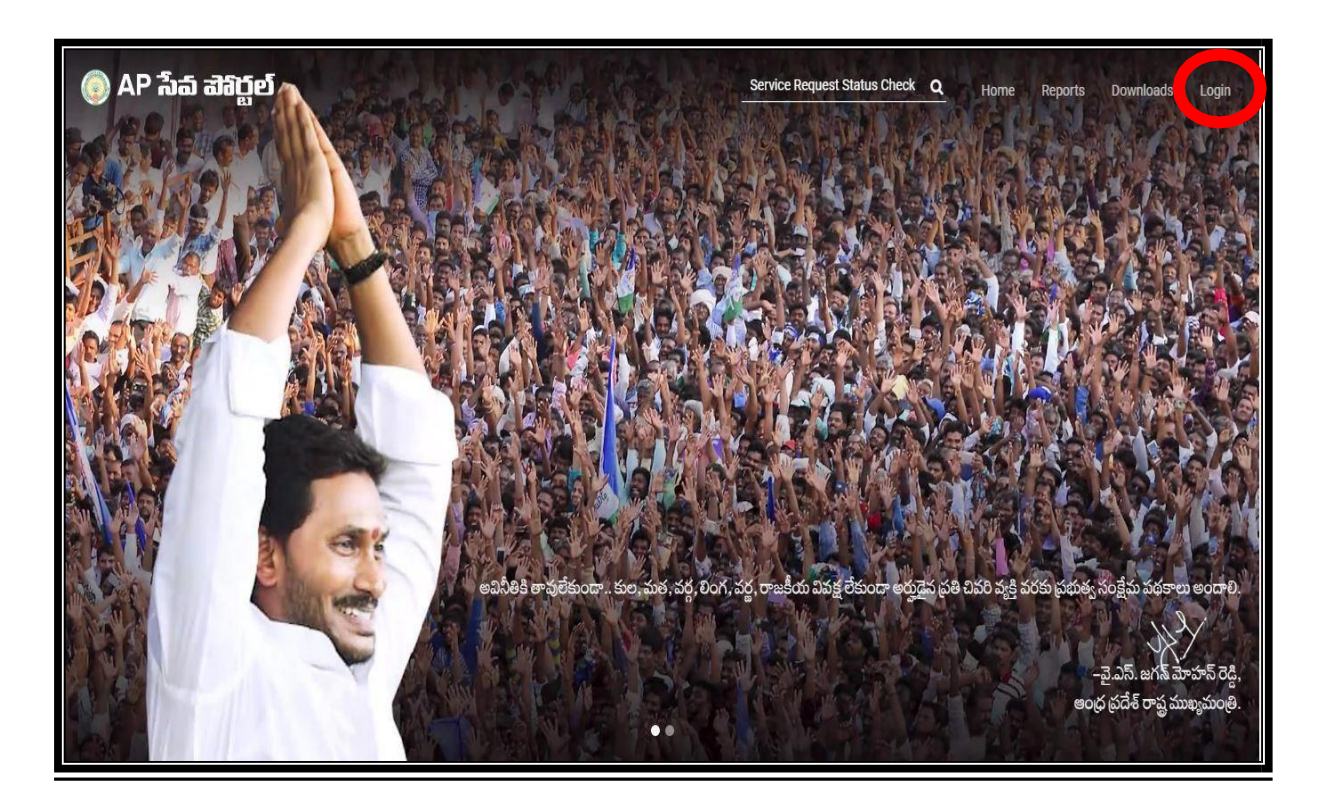

Step 2: - After logging in, screen looks like the following. Click on "Other Services" at the bottom and the page will be redirected to old portal

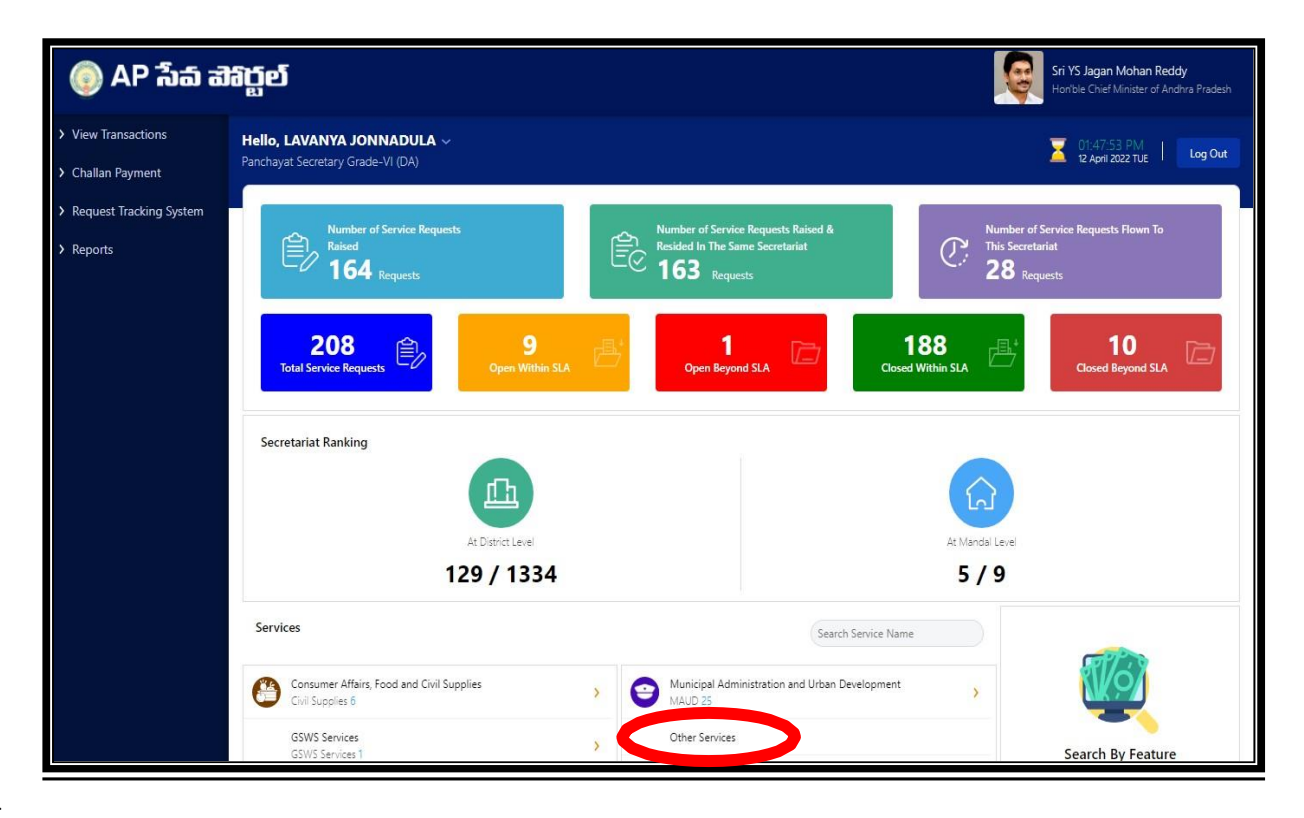

Step 3: - In the Old portal screen, in order to avail the service of migration due to marriage in the Household database click on "Household Mapping for Married" under "GSWS Internal" header.

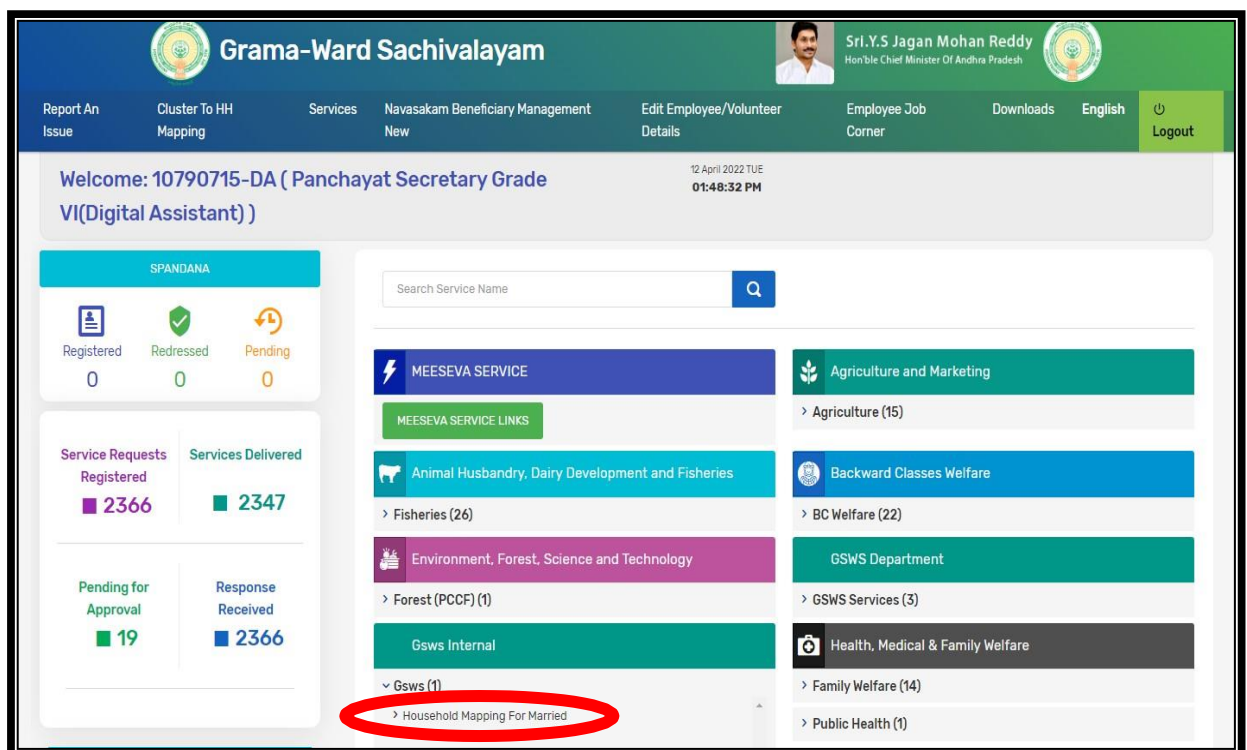

Step 4: -User has to enter Aadhar number of groom (వరుడు)/Husband and click on "Get details" to fetch the details of Groom's Household

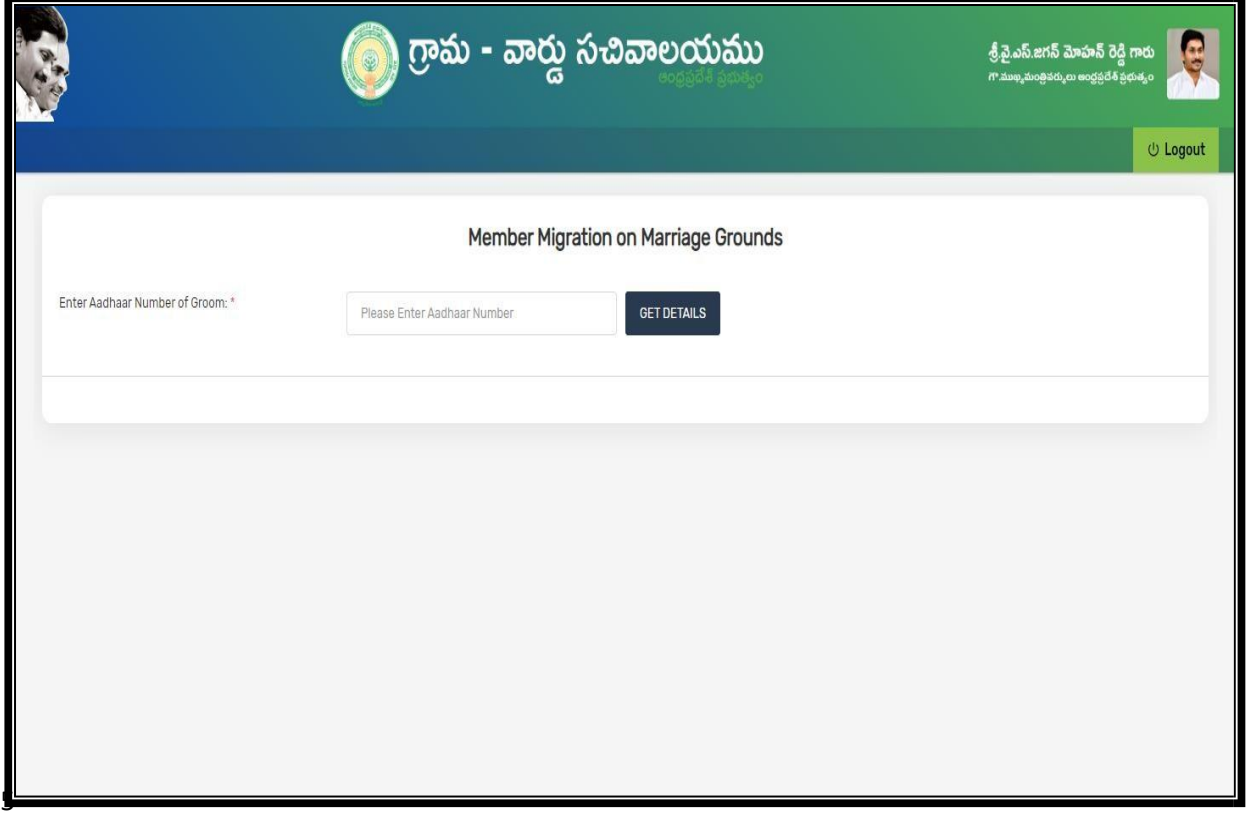

Step 5: - Age, Gender and Name of members belonging to the Household ID of Groom/husband are displayed as follows

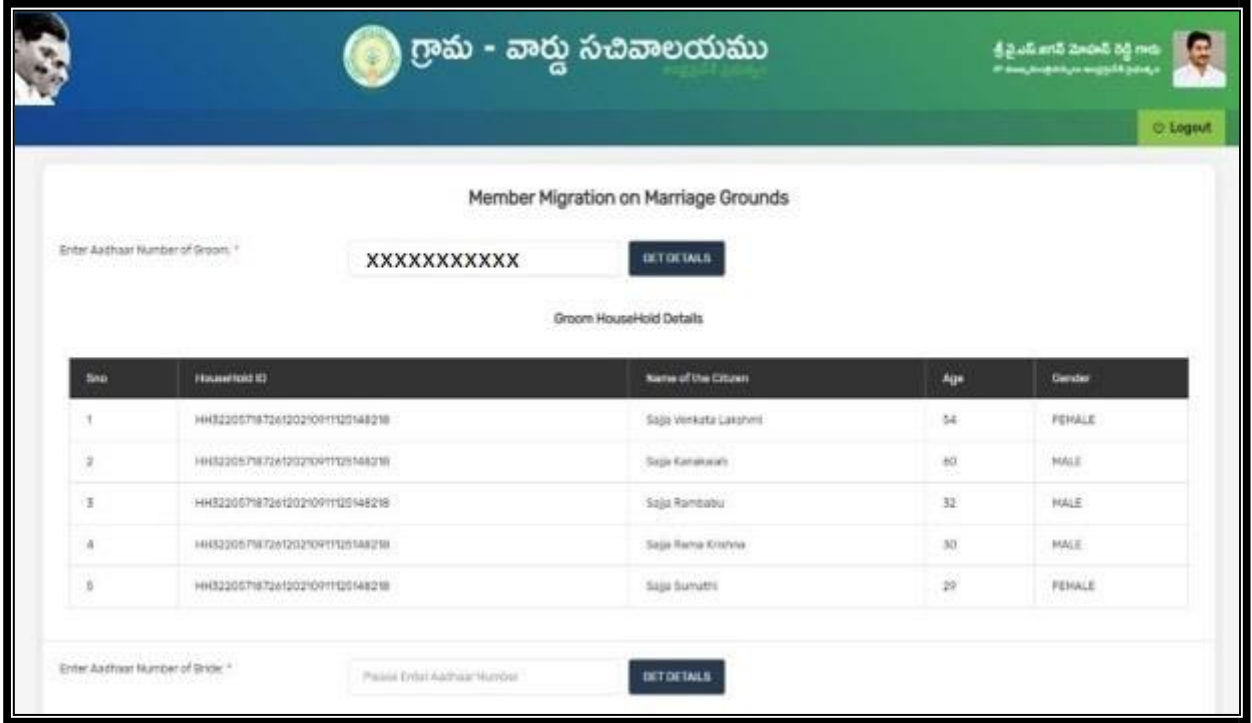

<u>Step 6:</u> User needs to enter Aadhar number of Bride (వధువు)/Wife who has to be migrated and click on get details. Then details of all members belonging to that Household are displayed as follows

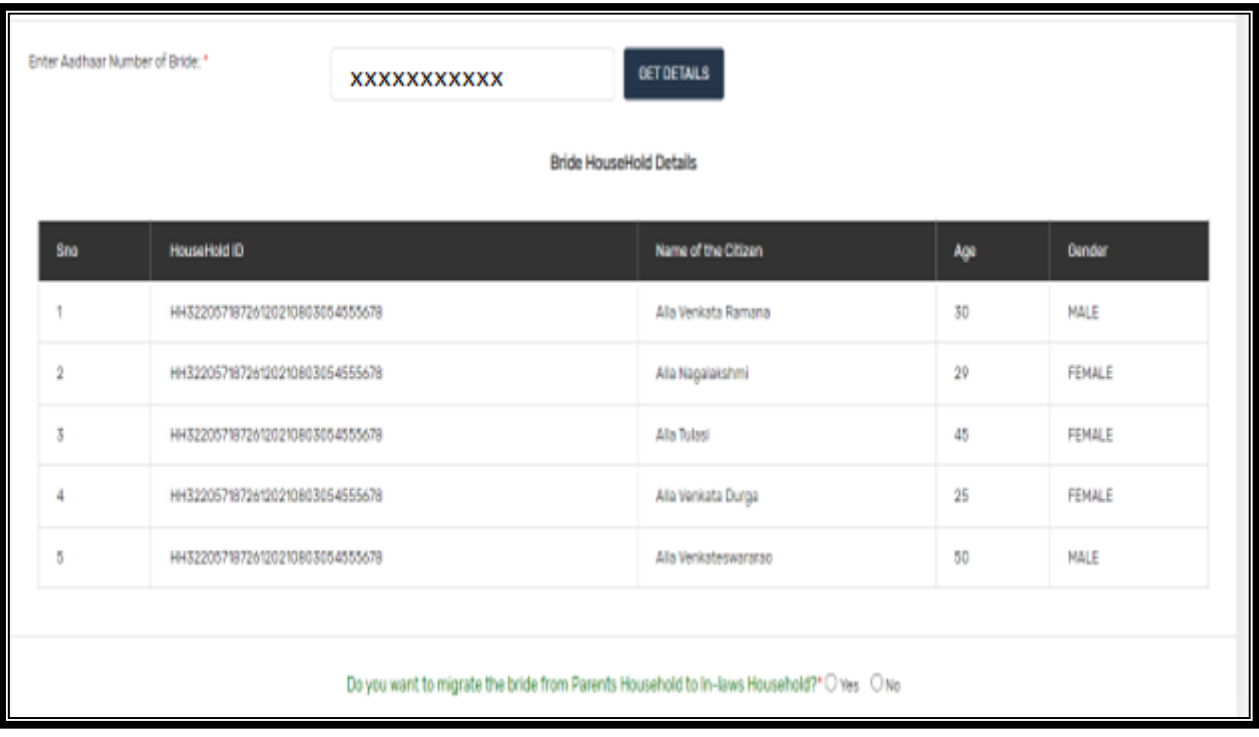

User need to check if the Household ID of Husband and Wife are different and then proceed to click button "Yes" for the question "Do you want to migrate the bride from Parents Household to In-laws Household?". Following details will be displayed on clicking "Yes"

Step 7:- Click on Capture Grooms e-KYC for authentication of the Groom

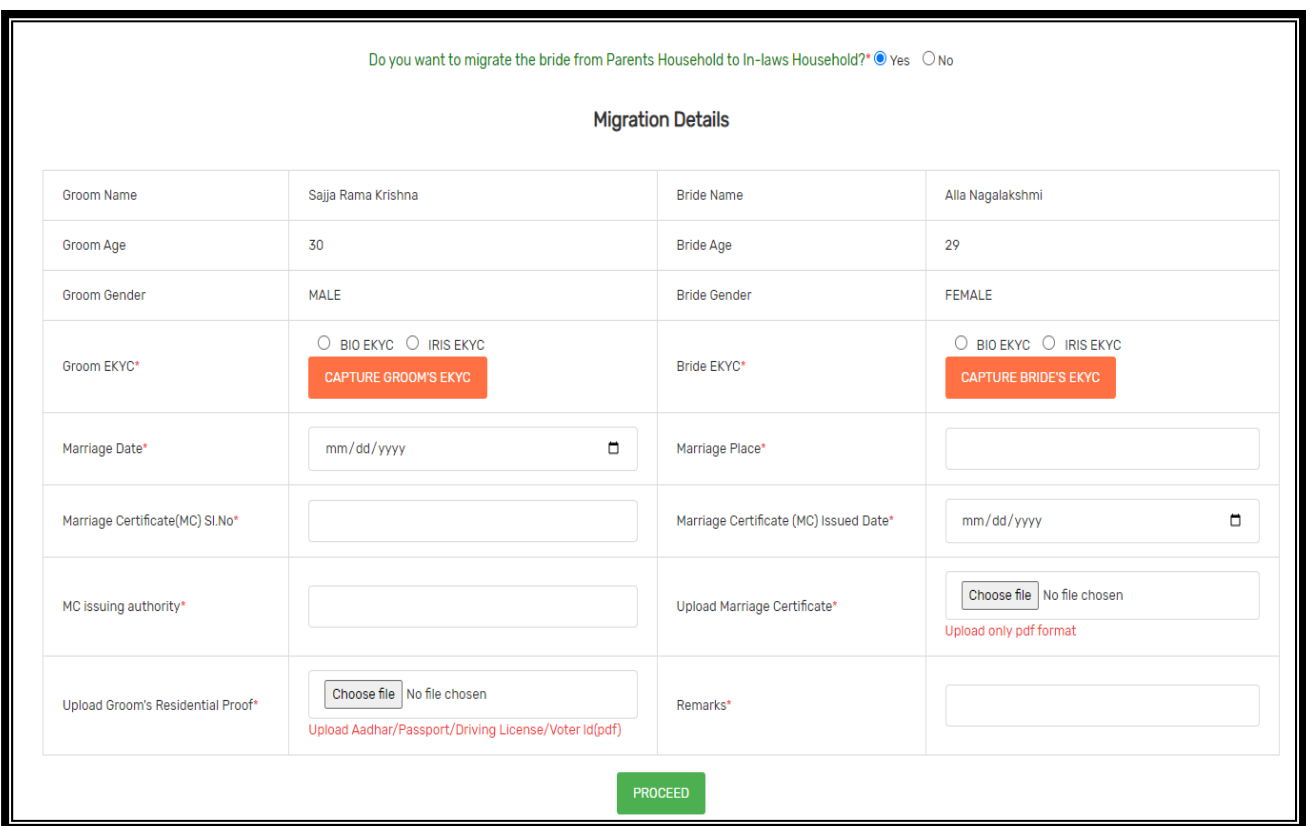

Step 8:- Click twice on Capture Finger as two fingers need to be captured for biometric authentication

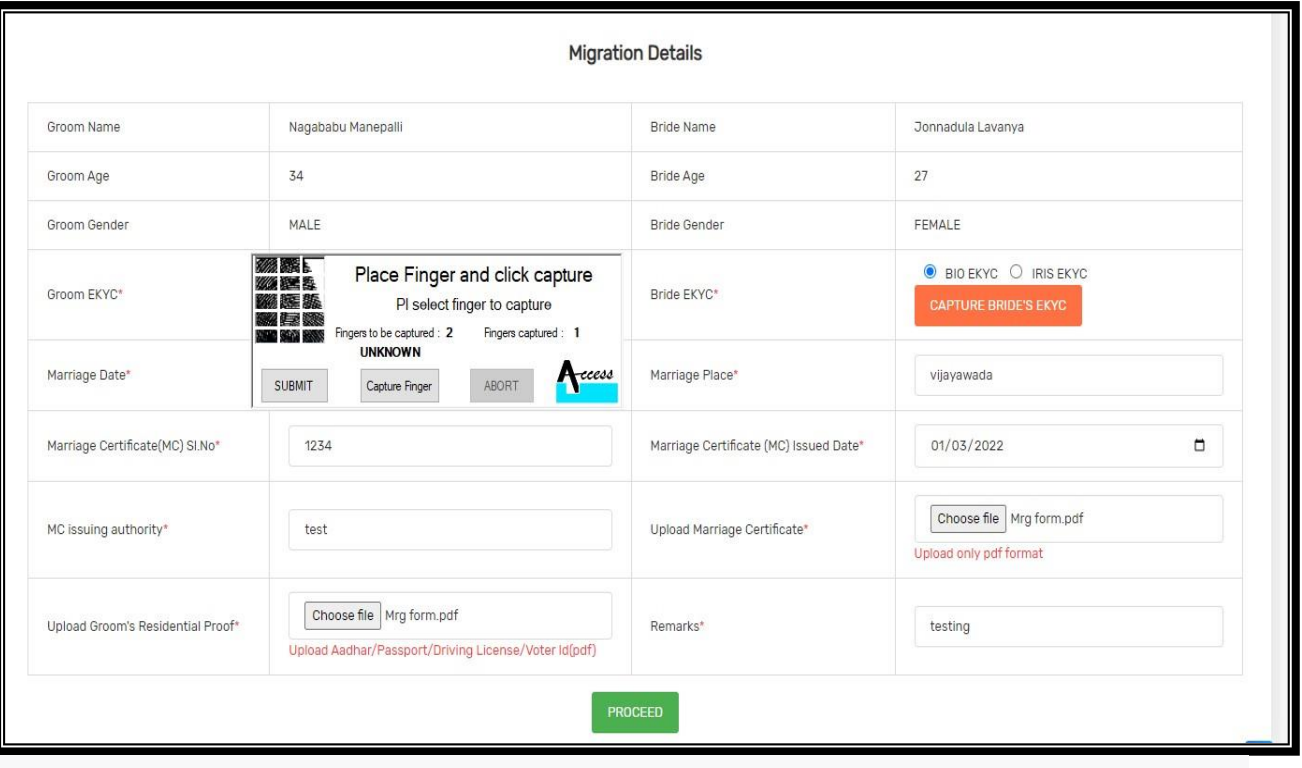

If the Grooms e-KYC has been done and fingers captured properly, a pop-up will be shown as "Biometric Captured Succesfully" as below

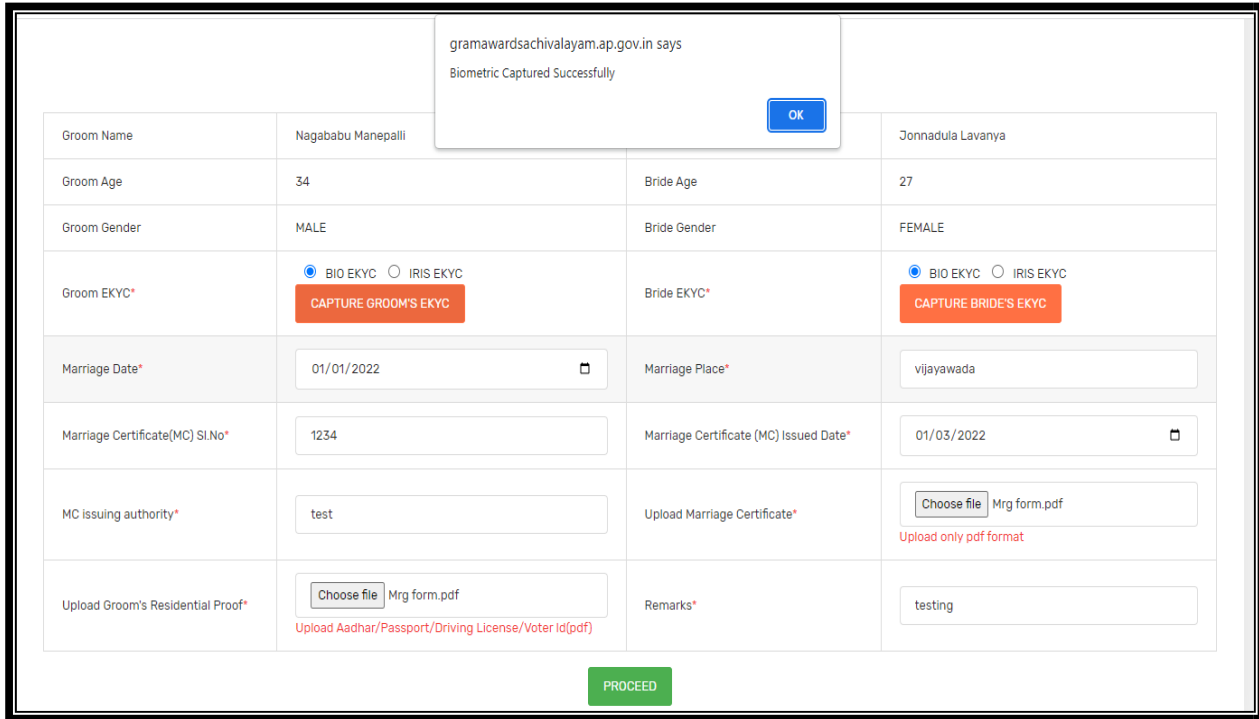

Step 9: - Similarly e-KYC of the bride has to be completed capturing any 2 fingers till the pop-up "Biometric Captured Succesfully" is displayed

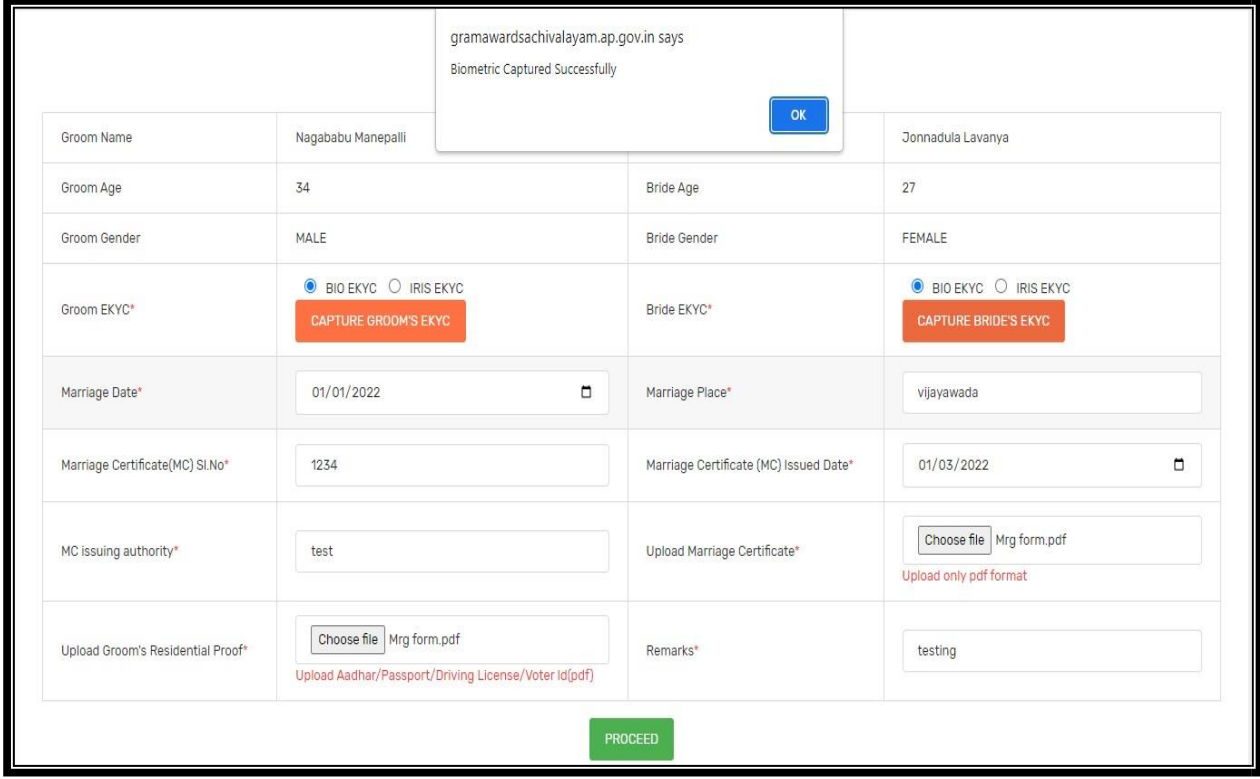

After the e-KYC of Bride and Groom are captured successfully, details of their Marriage have to be entered as shown below

Step 10: - User need to enter Marriage date, Marriage Place, Marriage Certificate (MC) Sl.No, MC issued Date, MC issuing authority, Upload Marriage Certificate and Residential proof of Groom. Remarks if there are any need to be entered and then click on "Proceed"

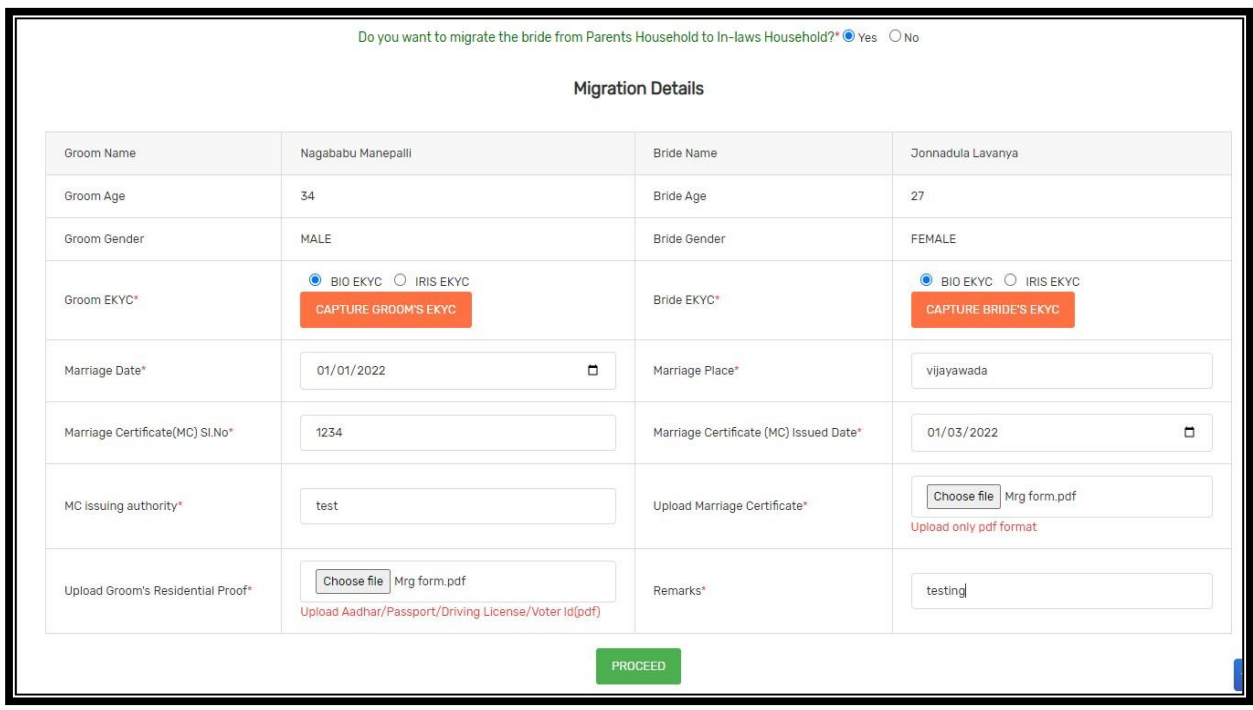

Step 11: - On clicking Proceed, following summary of the entered details will be displayed to verify. If all the details are correct, User can click on "Submit" to forward the application to PS/WAS Login

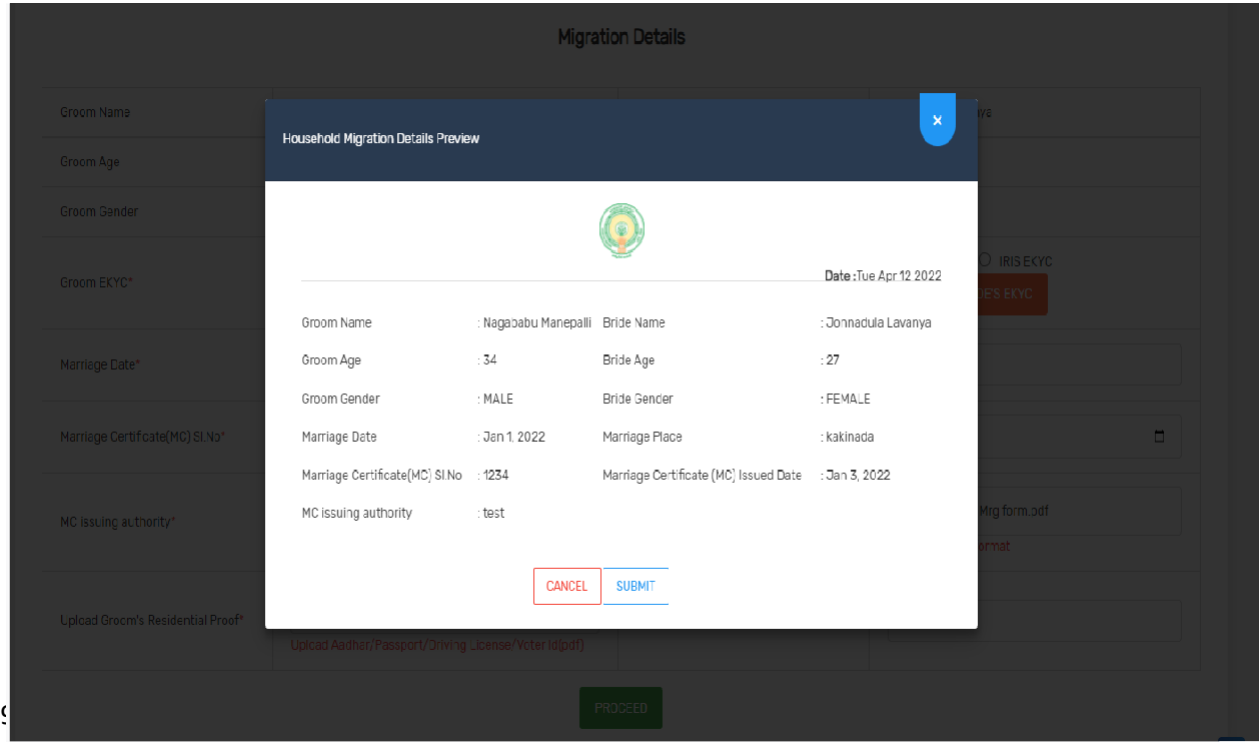

On clicking submit, PDF of the summary can be downloaded and a print of the same can be taken as below.

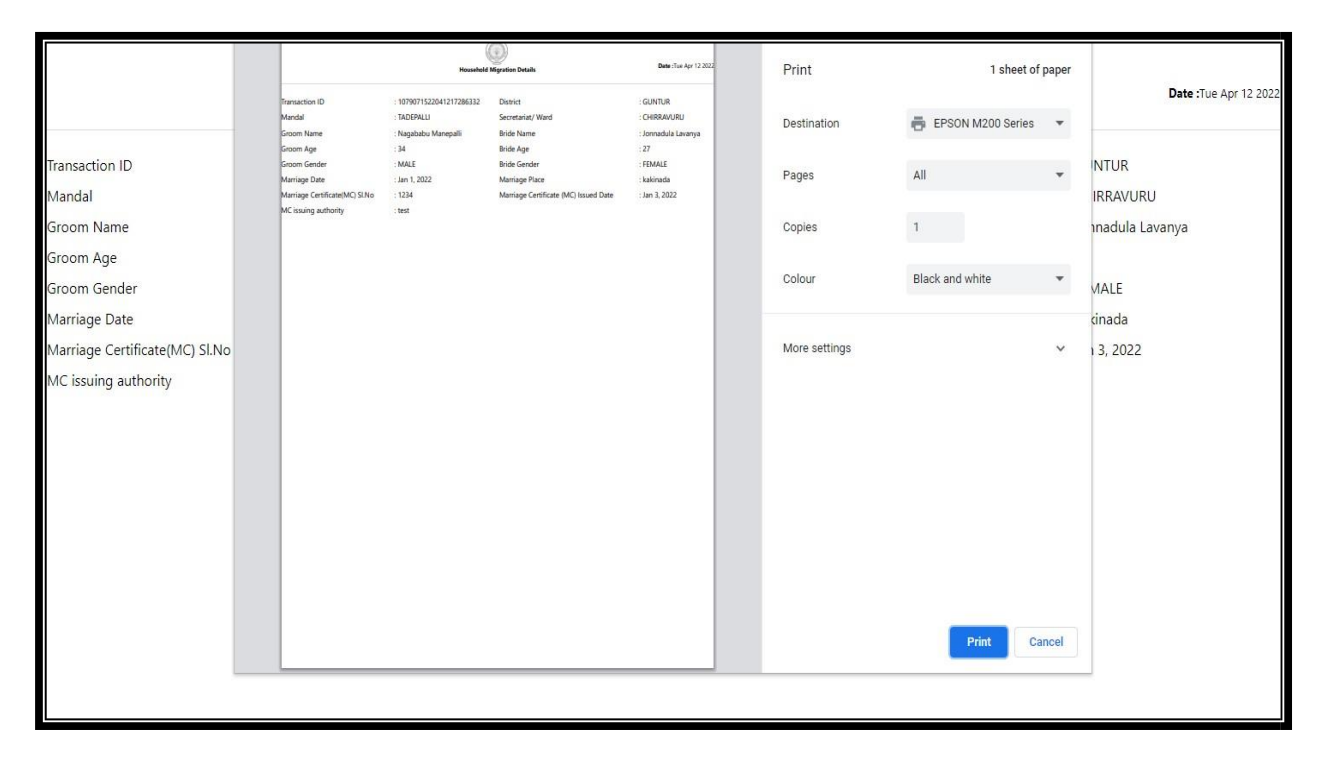

# **3.0 PS/WAS Login**

<u>Step 1:</u>- Open GSWS old portal <u>[www.gramawardsachivalayam.ap.gov.in.](http://www.gramawardsachivalayam.ap.gov.in/) C</u>lick on login and enter PS/WAS login details. Dashboard of existing applications will be displayed as below. Click on Verify to proceed further

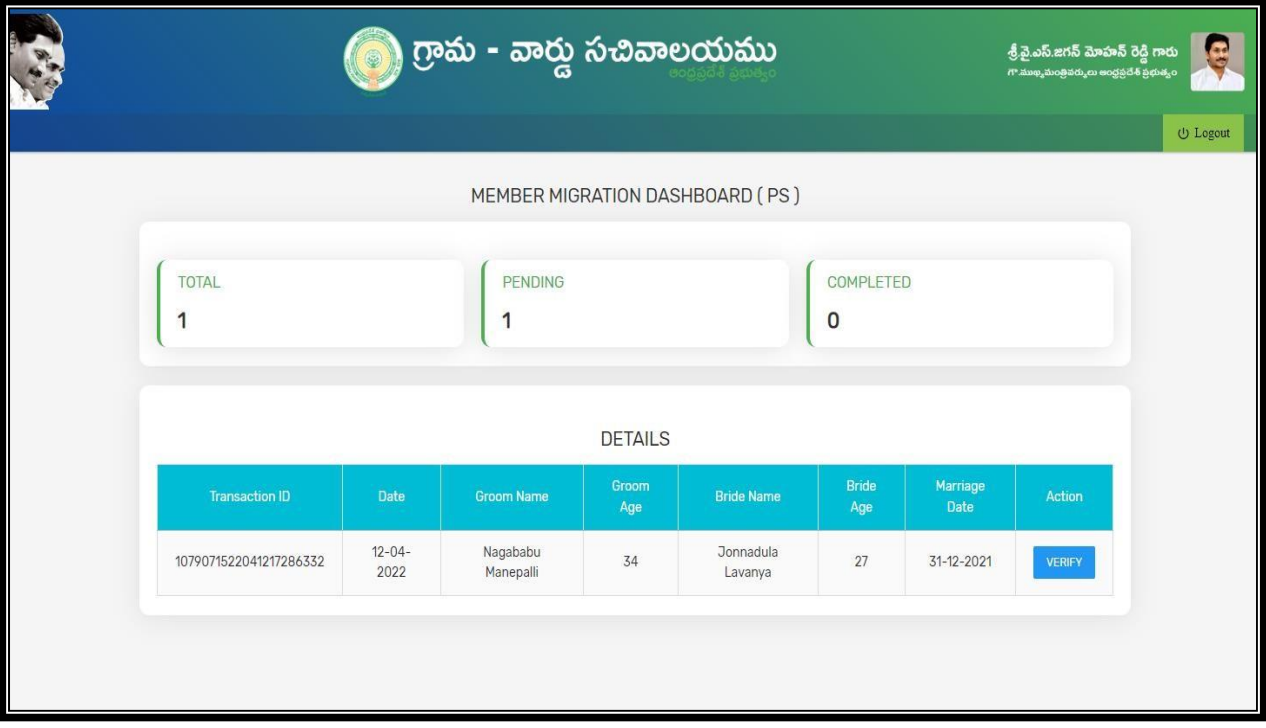

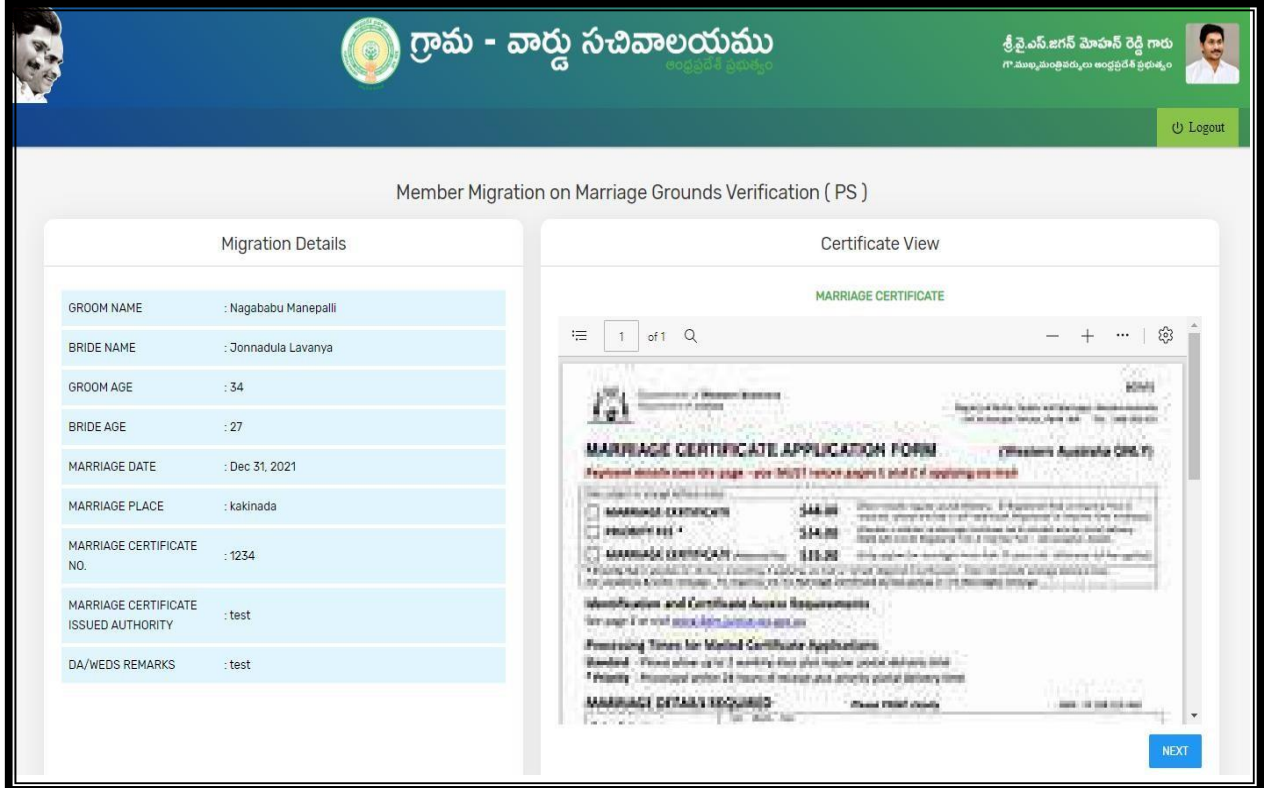

Step 2: - Enter any Observations/Remarks in field verification. Upload the Field verification Report. If all the details submitted are verified then click on Recommendation "Yes" and Forward the application to MPDO/MC.

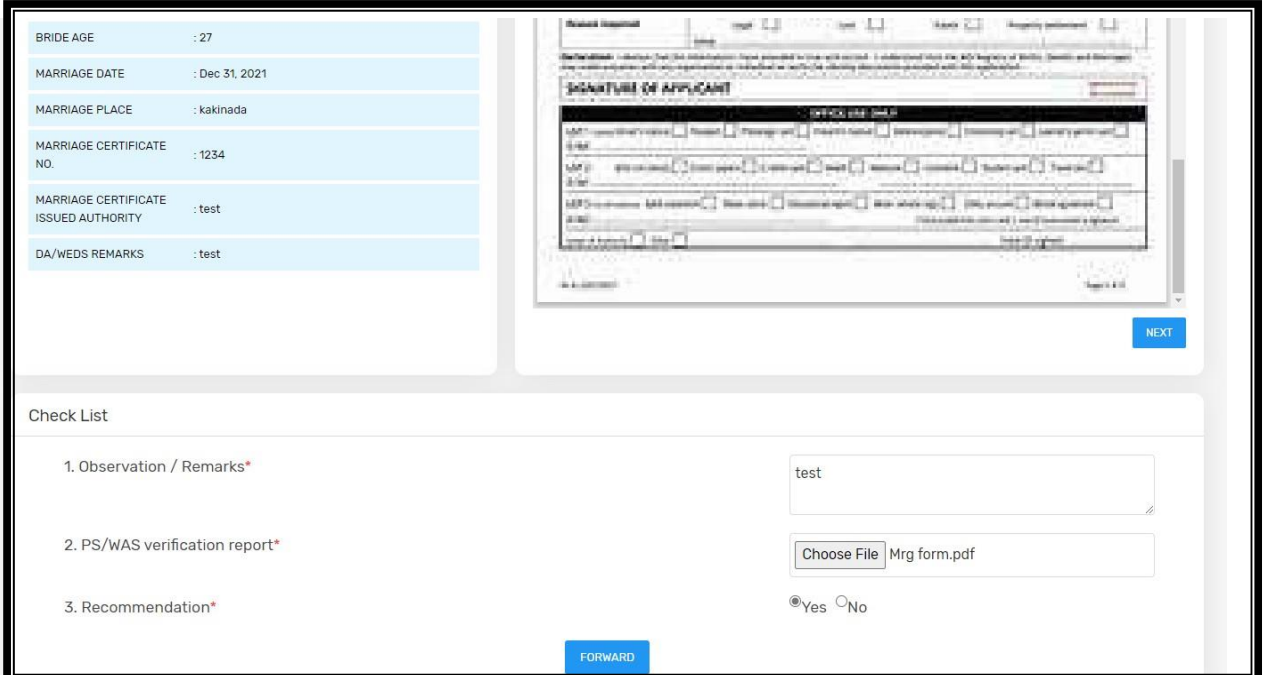

Pop-up "Request forwarded successfully to MPDO/MC will be displayed after the application has been successfully forwarded.

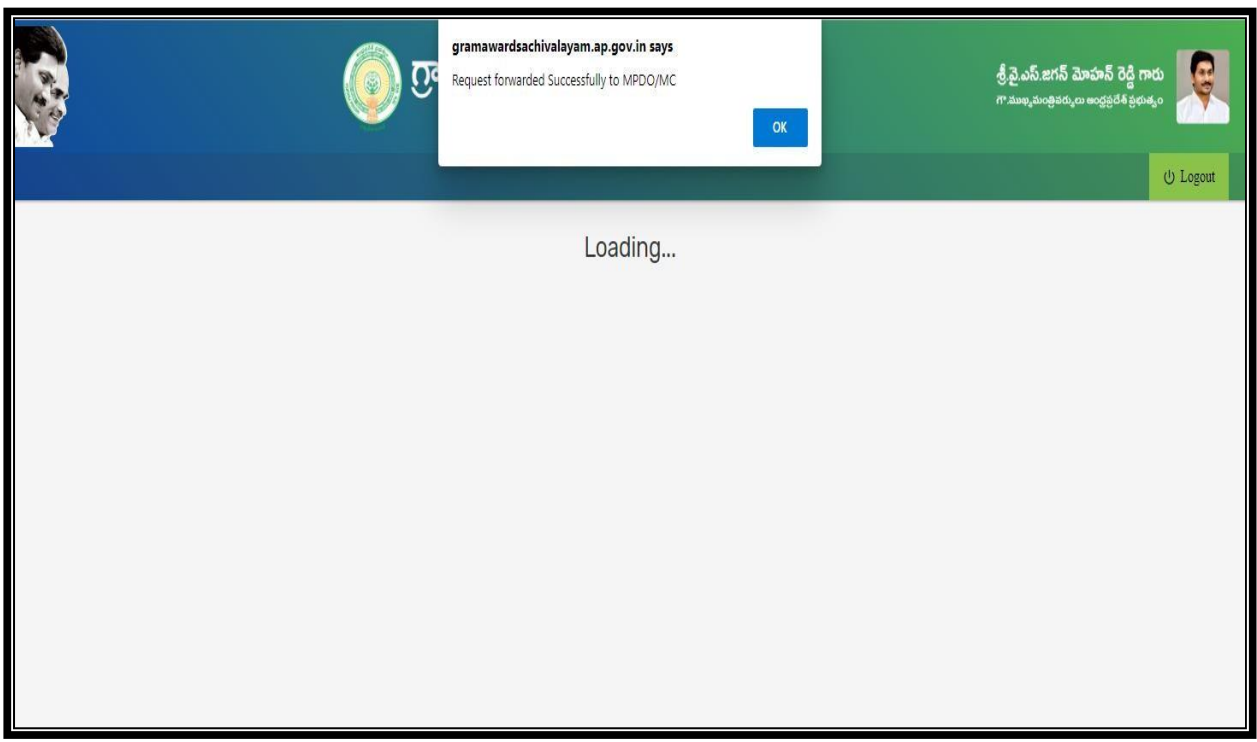

After Successful submission, PS/WAS Login Screen will be shown as below

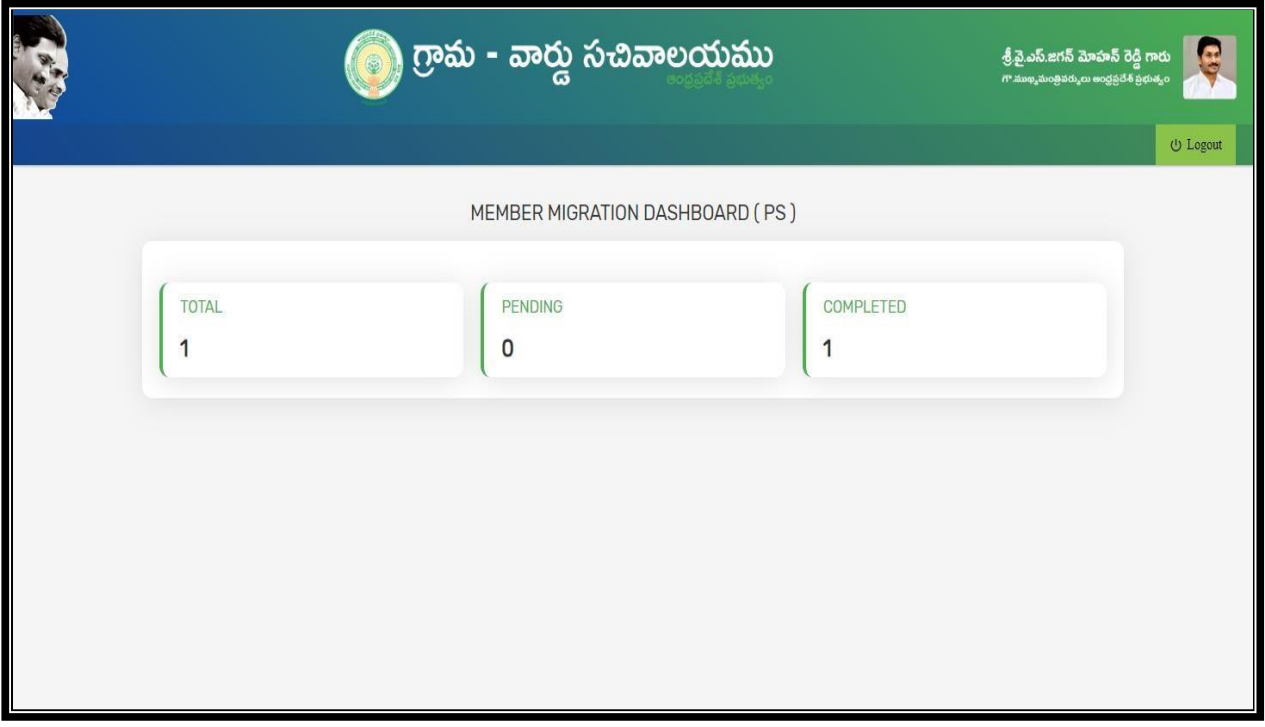

# **4.0 MPDO/MC Login**

Step 1: - Open GSWS Old portal [www.gramawardsachivalayam.ap.gov.in](http://www.gramawardsachivalayam.ap.gov.in/)</u> .Click on login and enter MPDO/MC login details. Dashboard of existing applications will be displayed as below

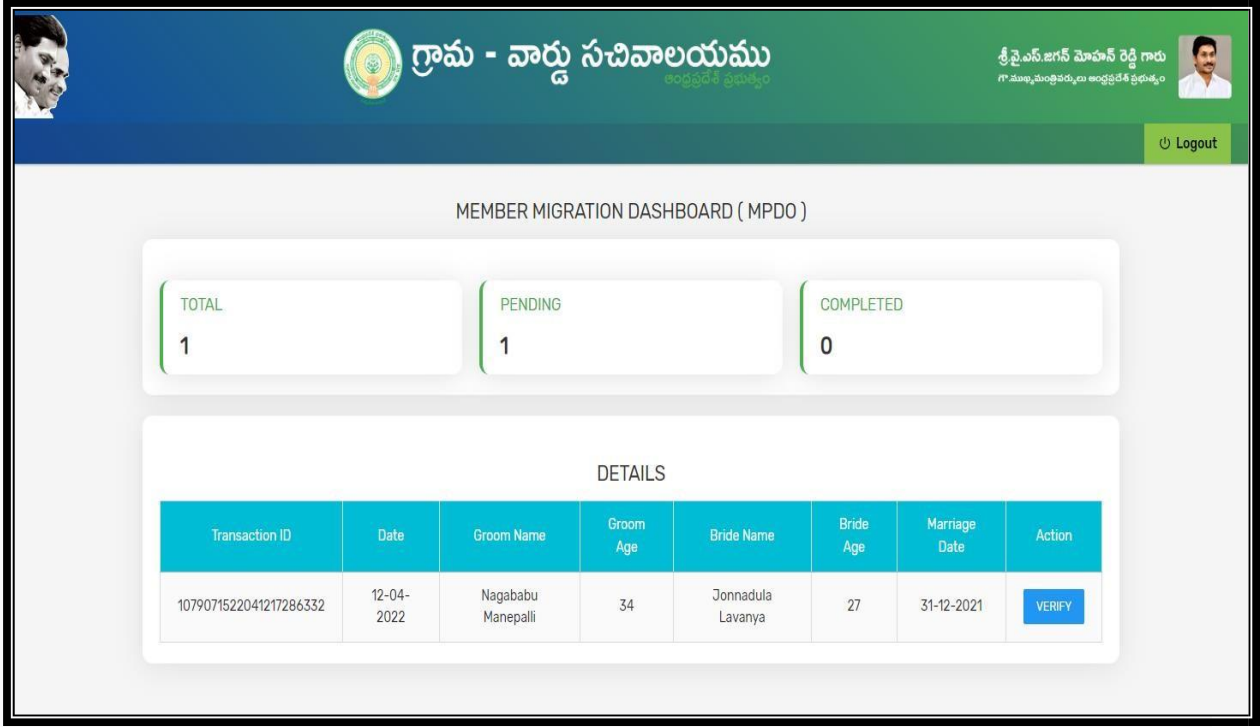

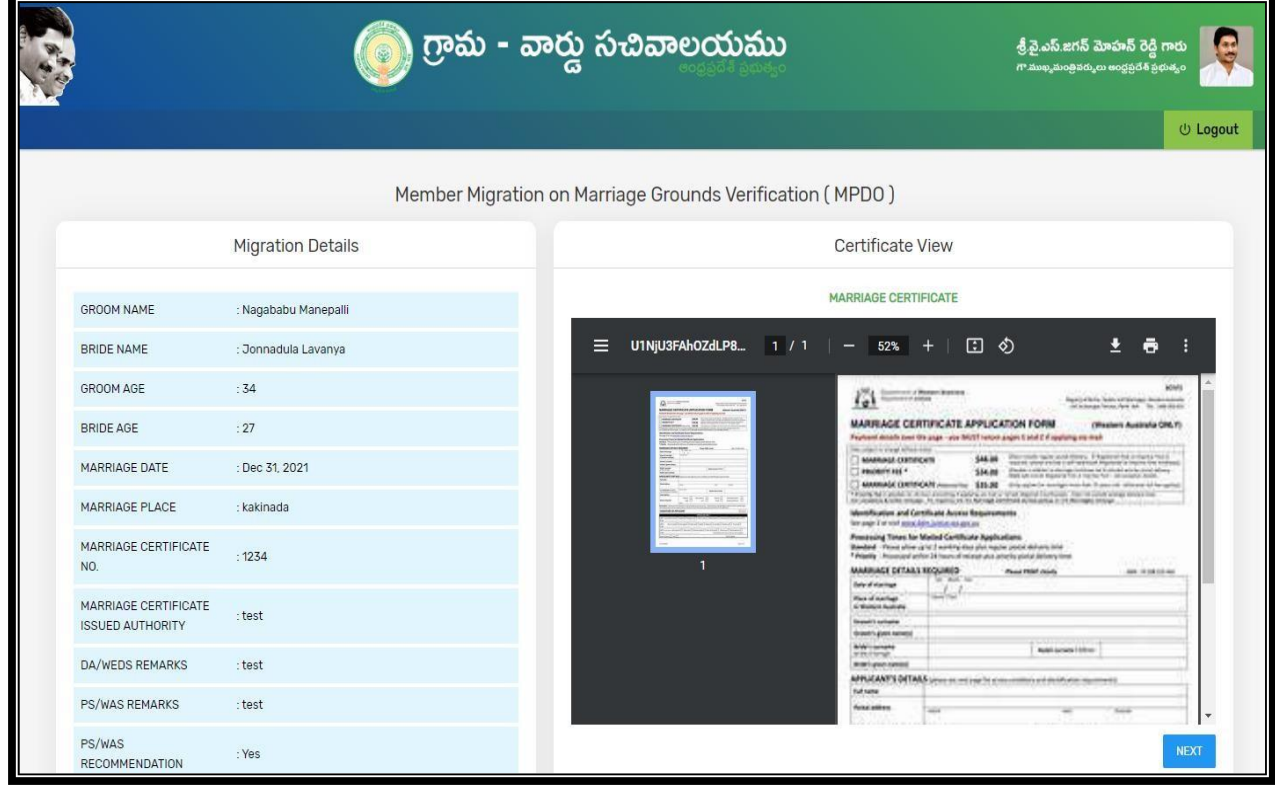

Step 2: - Enter Observations/Remarks any after the verification. Click on "Capture Biometric" to capture the Biometric details of respective MPDO/MC.

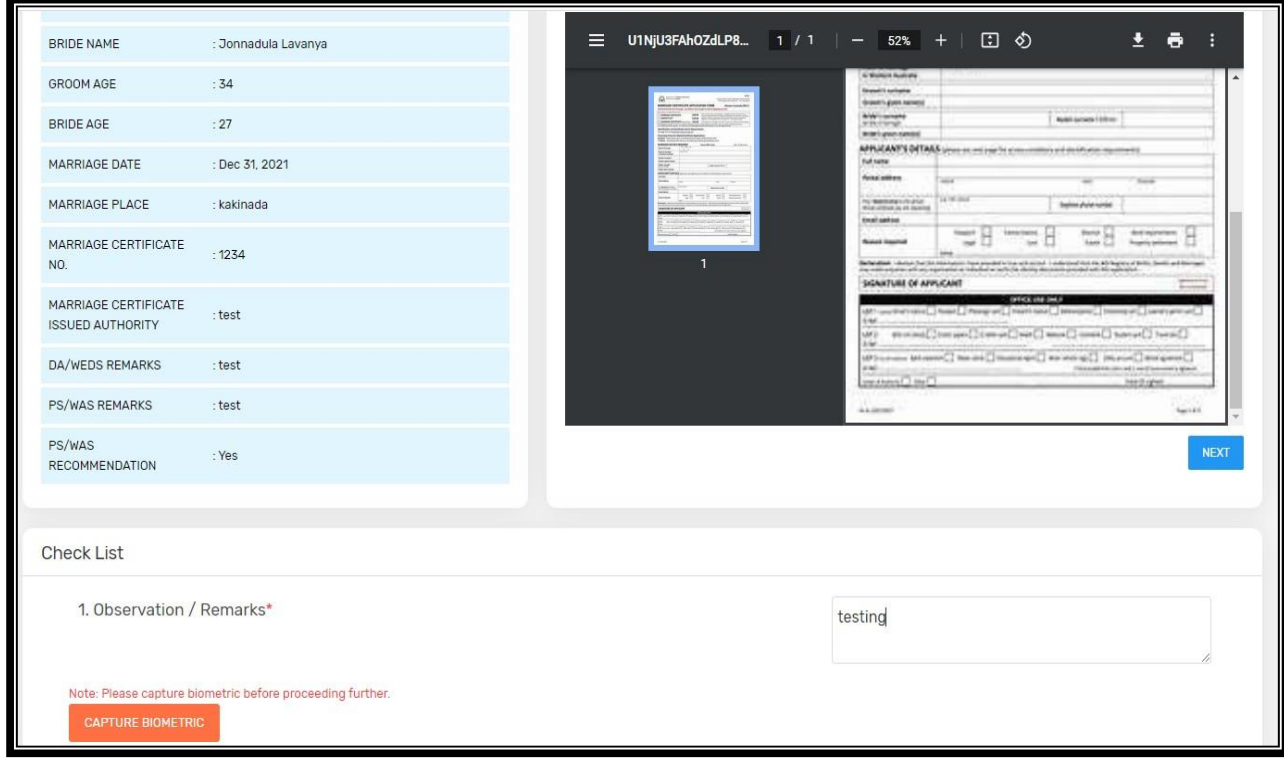

Step 3: - Click on "APPROVE" to approve the application

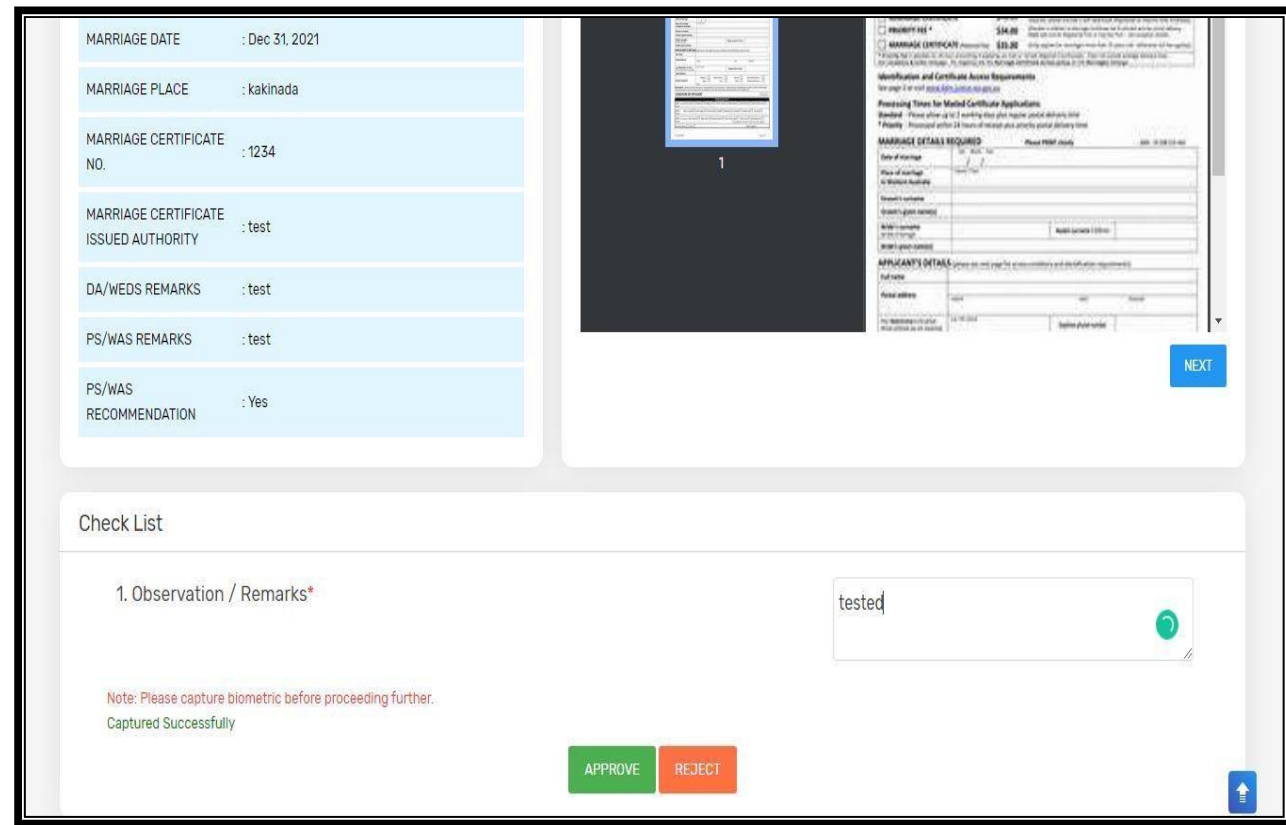

Step 4: - Once the application has been approved, "Request approved successfully" pop up will be shown

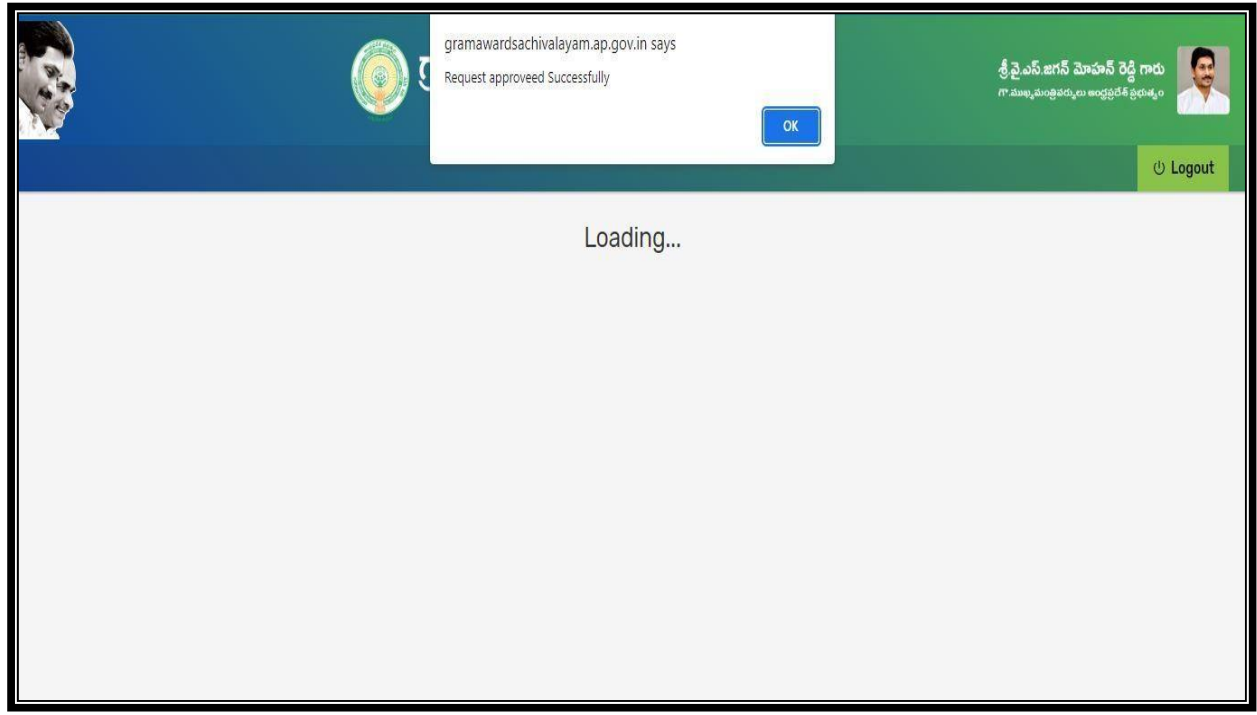

After successful submission MPDO/MC login screen will be shown as below.

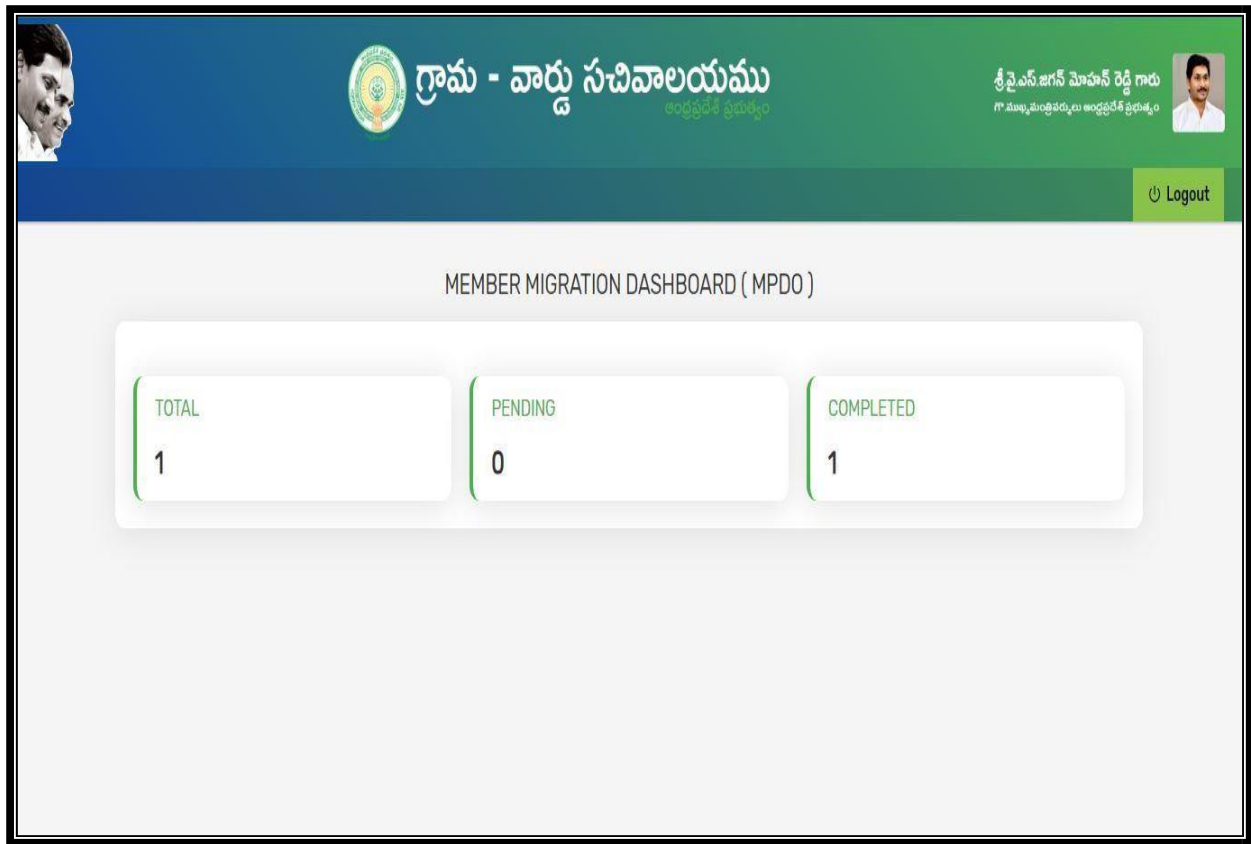